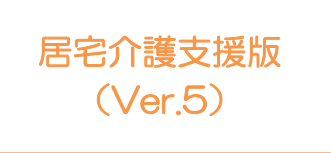

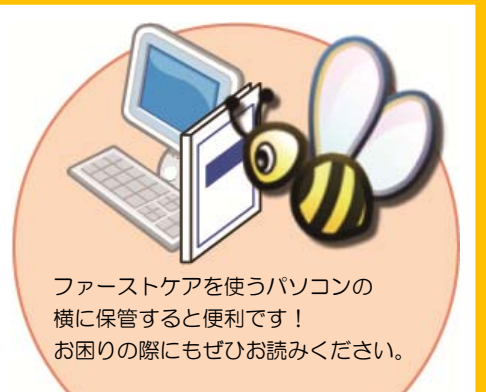

# スタートガイド[2]

# 「かんたん実務操作」支援編

利用票・提供票の作成と介護報酬請求の流れをひととおりご案内します。 あわせて別冊の『操作マニュアル』をお手元にご用意ください。

※別冊の『操作マニュアル』はご契約後にお送りしています。

■ユーザーサポート情報■

First Care 本体の右上「?」マークをクリックすると、ユーザーサポート情報を簡単に 表示できます。

# 利用票·提供票作成の流れ

.<br>H

ここでは利用票・提供票の作成から印刷までの手順をご紹介します。具体的な操作は 別冊の『操作マニュアル』の項目を確認しながら、マスターしましょう。

1-1 | 週間スケジュールを作成します。 <<<予定管理>> <月間個人予定>の[週間形式設定]を開き、利用者の基本スケジュールとな

る週間スケジュールを作成してください。

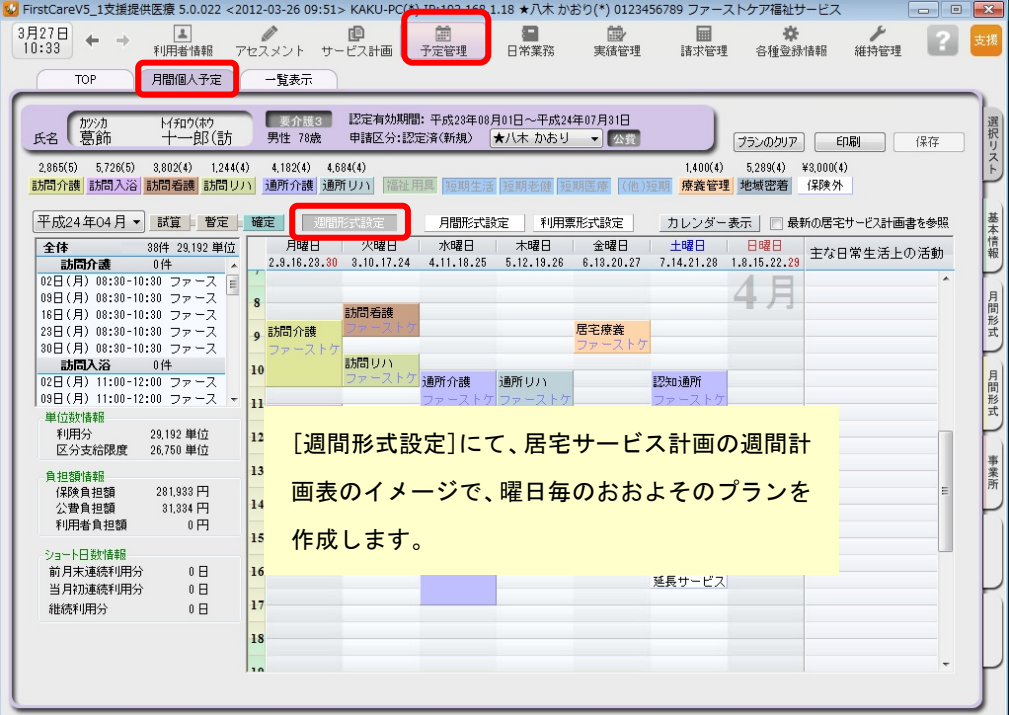

※週間スケジュールは、前月作成した内容を次月に自動複写することができます。 そのため利用開始月などに一度だけ登録すれば、次月からは本操作は不要になります。

1-2 | <<予定管理>><月間個人予定>の[月間形式設定]および[利用票形式設定]を開いてください。  $\left| \begin{array}{c} 3 \overline{H} 27 \overline{H} \\ 10:34 \end{array} \right|$   $\leftarrow$   $\rightarrow$ 実績管理 [月間形式設定]および[利用票形式設 月間個人予定 一覧表示  $\overline{T \cap P}$ ■ 要介護3 ■ 認定有効期間: 平成23年08月01日~平成24年07月31日<br>男性 78歳 — 申請区分:認定済(新規) <mark>★八木 かおり →</mark> 公賞 定]を開くと 1-1 で設定した曜日 M和外<br>十一郎(訪) 氏名【葛飾  $2,865(5)$   $5,726(5)$   $3,802(4)$   $1,244(4)$   $4,182(4)$   $4,684(4)$ ごとのスケジュールが自動的に月間 |訪問介護||訪問入浴||訪問看護||訪問リハ||通所介護||通所リハ|||福祉用具||短期生活||短期老健||短期医療||(他)短 個人予定になります。 平成24年04月 ▼ 試算 ■ 暫定 ■ 確定 ■ 週間形式設定 利用票形式設定 全体 38件 29,192 単位 1 | 2 | 3 | 4 | 5 | 6 |<br>
請問介護 0件 4 日月火水木金 

1-3 | [月間形式設定]または[利用票形式設定]を修正し、利用票・提供票を完成させてください。

1

### ■1-4 | [確定]ボタンを押し、月間個人予定を[確定]にしてください。

確定にすると予定から実績が自動で作成されます。

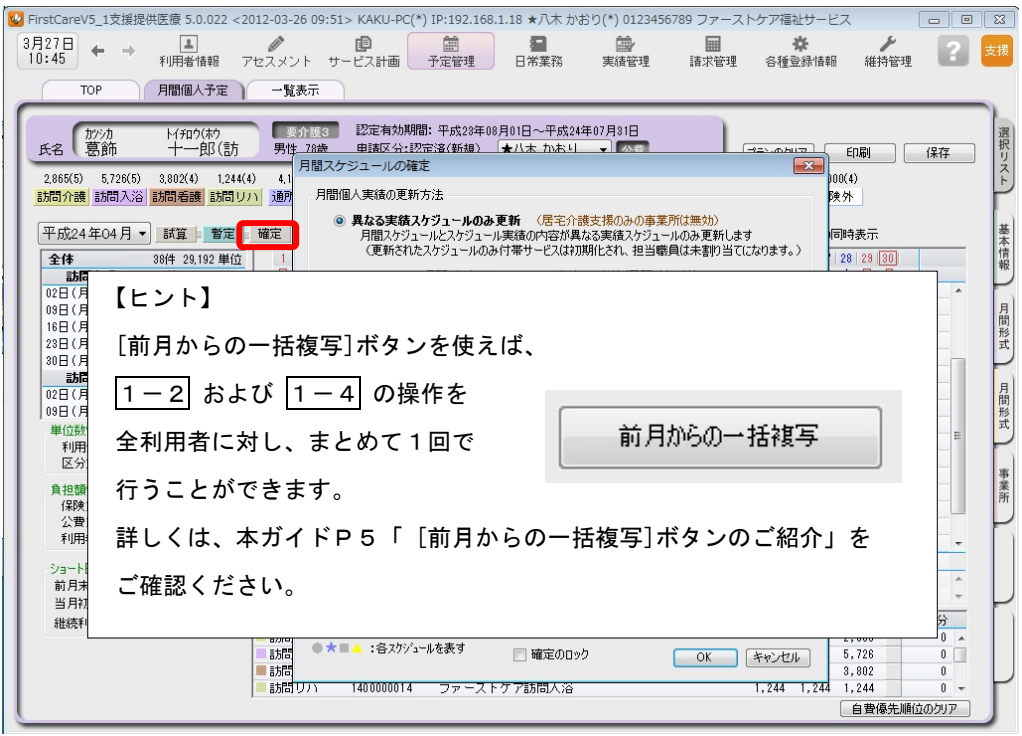

1-5 | 利用票・提供票を印刷してください。

<<予定管理>> <一覧表示>を開き、[利用/提供票・別表印刷]ボタンを押します。

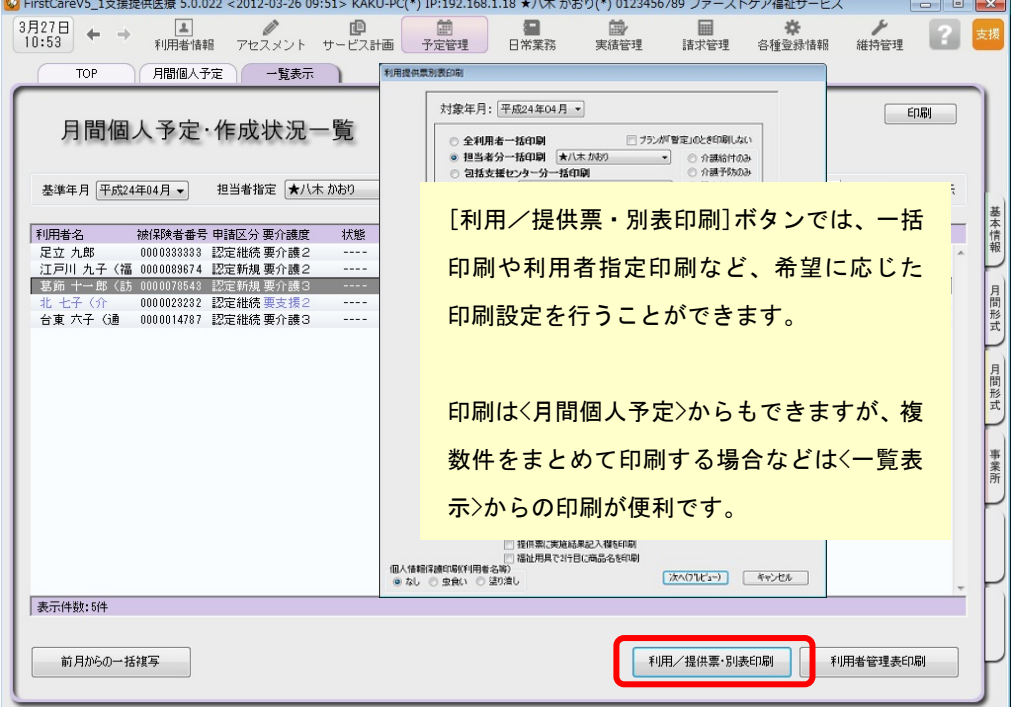

以上で、利用票・提供票の作成~印刷が完了しました。

別冊の『操作マニュアル』では 1-1 ~ 1-5 の詳しい手順をご紹介しています。 効果的に理解できるように、ぜひ項目を確認してください。

# 2 介護報酬請求(国保連請求)の流れ

.<br>II

ここでは介護報酬請求(国保連請求)の手順をご紹介します。具体的な操作は別冊の 『操作マニュアル』の項目を確認しながら、マスターしましょう。

2−1 │ サービス提供事業所から受け取った提供票(実績報告)をもとに、給付管理(実績データ) を行います。<<実績管理>> <月間個人実績>を開いて、実績データを上書き登録してください。 ( 1-4 を行うことで予定から実績が自動で作成されているので、一から登録する必要 はありません。)

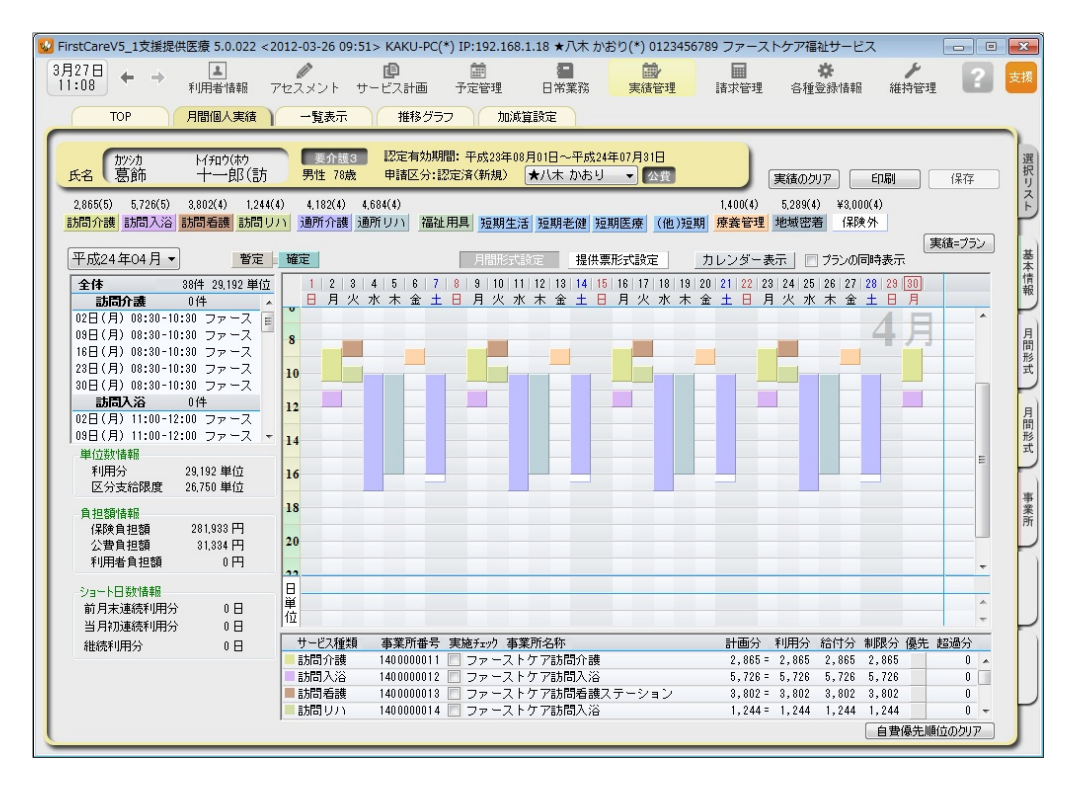

2-2 | 居宅介護支援費の加算・減算の管理を行います。

<<実績管理>><加減算設定>を開き、居宅介護支援費の加算・減算の確認・設定を行います。

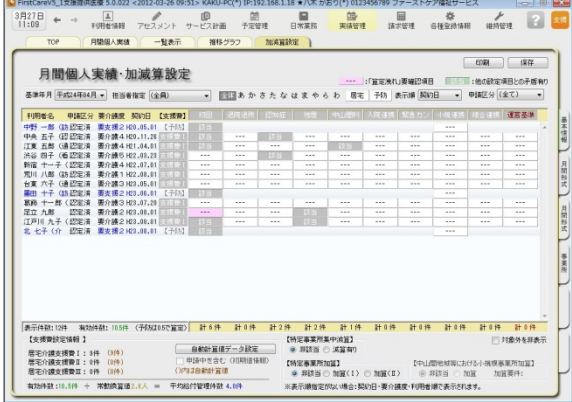

この画面からすべての加減算の確認・設定操作 を行うことができます。 加算を変更したいときは、本画面を開いてくだ さい。

確認作業に便利な一覧表を印刷することもでき ます。

2−3 │〈〈請求管理〉〉〈国保連請求〉を開き、請求計算~請求データの作成~請求データの出力を 行ってください。伝送ソフトへの引継ぎ操作も行えますので、請求処理はこの画面で完了 します。

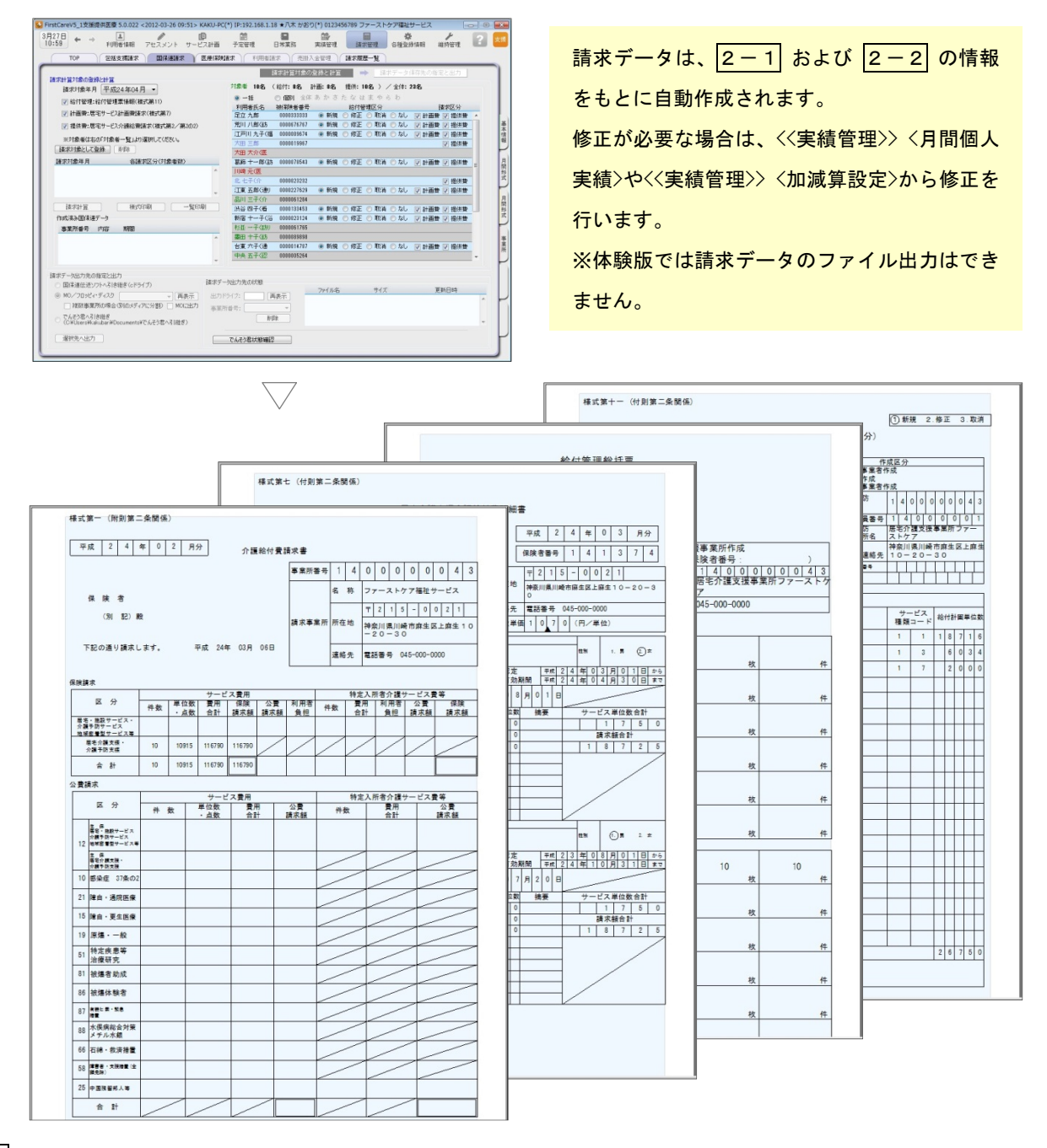

2-4 ル地域包括支援センターから委託を受けている場合は、包括に提出する請求データを印刷します。

<<請求管理>> <包括請求>を開き、請求計算~請求データの印刷を行います。

(通常は、2-3 までで完了。)

以上で、介護報酬請求の操作が完了しました。

別冊の『操作マニュアル』では  $\boxed{2-1}$  ~  $\boxed{2-4}$  の詳しい手順をご紹介しています。 効果的に理解できるように、ぜひ項目を確認してください。

ご案内

## [前月からの一括複写]ボタンのご紹介

毎月の月間個人予定および実績(スケジュール)の作成は、[前月からの一括複写]ボタンが 便利です。

[前月からの一括複写]ボタンは、前月の[週間形式設定]等の登録内容をもとに、選択した利用 者の予定と実績のスケジュールを一括で作成する機能です。かんたん操作で一括してスケジュ ールを複写作成できますので、作業の効率化を図ることができます。 スケジュール作成の際には、ぜひご活用ください。

## 操作手順

1 | 〈〈予定管理>>〈一覧表示>より[前月からの一括複写]ボタンをクリックしてください。 2 | 確認画面が表示されるので、詳細を設定してください。 (「実績も同時に作成する」にチェックを入れると、実績も作成されます。) 3 | [実行]ボタンをクリックしてください。 <mark>↓)</mark>FirstCareV5\_1支援提供医療 5.0.022 <2012-03-26 09:51> KAKU-P<u>C(\*) IP:192.168.</u>1.18 ★八木 かおり(\*) 0123456789 ファーストケア福祉サービス  $\boxed{\blacksquare \square \square \square \square}$  $\begin{array}{ccc} 3 \overline{f} & 2 \overline{f} & \overline{f} \\ 11:03 & 4 \end{array}$   $\rightarrow$ ■<br>日常業務 菌<br>予定管理 国<br>実績管理  $|?|$ 月間個人予定 一覧表示 T∩P 印刷

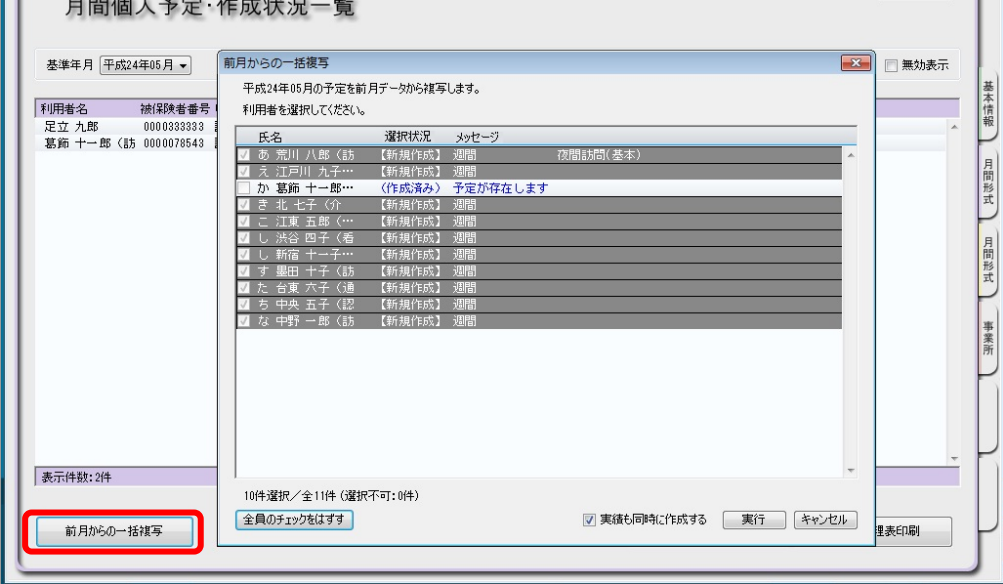

|4 │ 確認画面で[はい]をクリックすると、登録完了。

以上で対象月の予定と実績の一括複写が完了しました。

- ※[前月からの一括複写]ボタンは、[週間形式設定]にスケジュールを登録した翌月から活用 いただける機能になります。
- (例:4月に[週間形式設定]を登録した利用者は5月からが対象。)